# **DS485DIS User Manual**

**mantracourt.com**

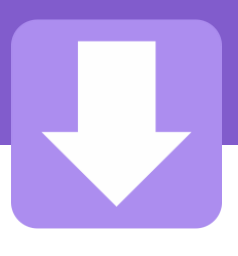

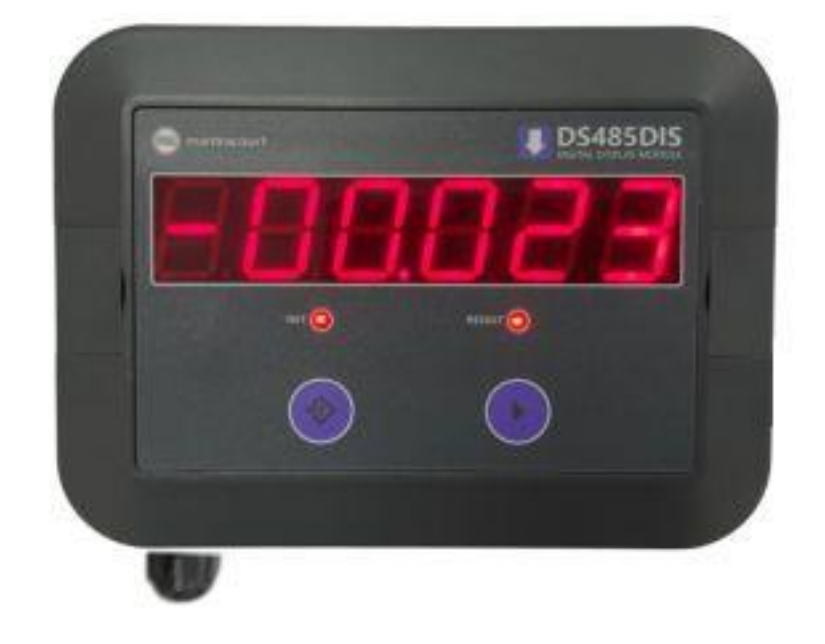

# DS485DIS **DSC RS485 Display**

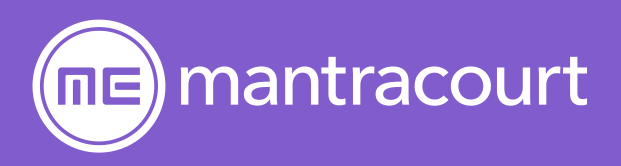

# **Contents**

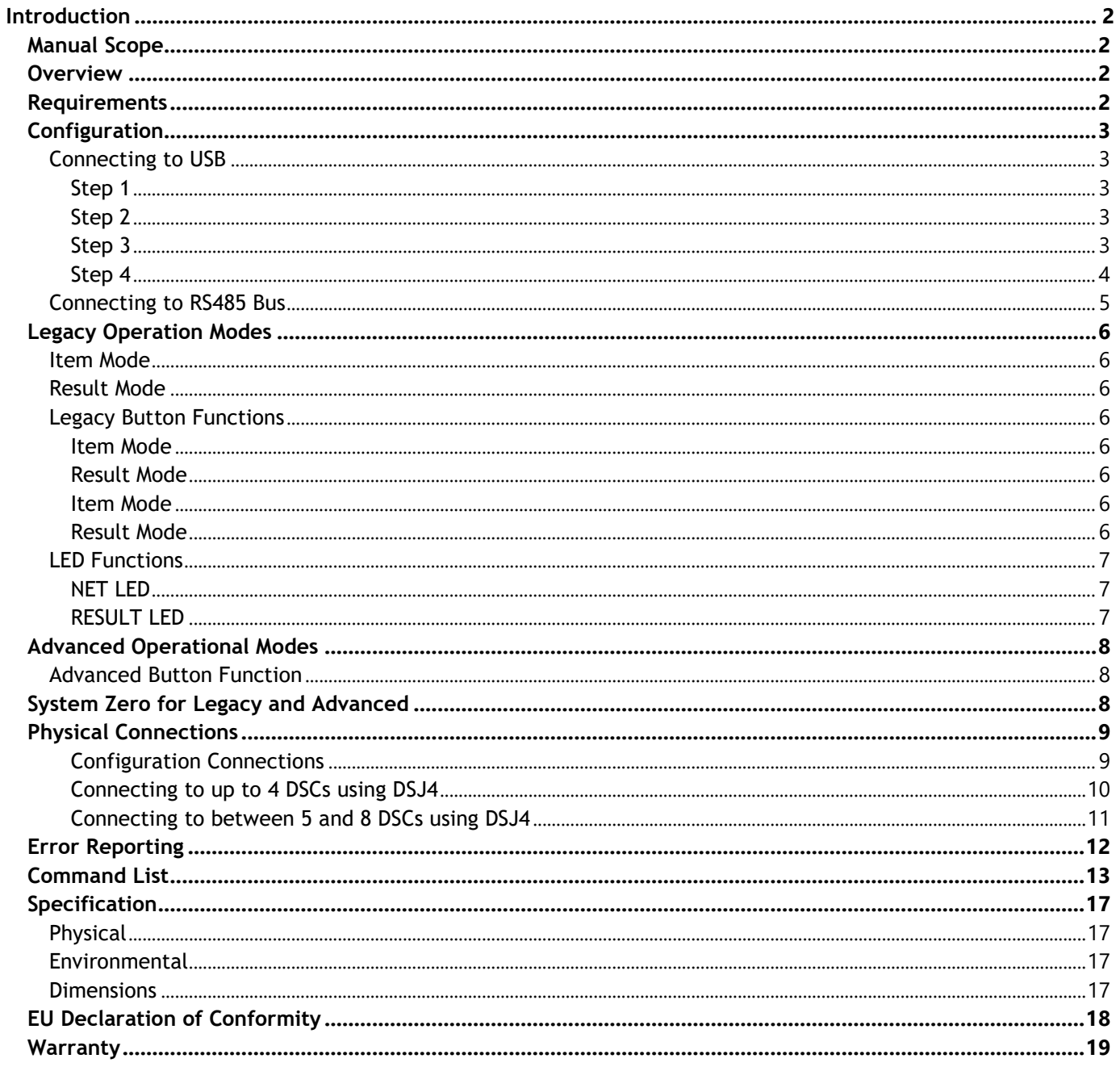

## <span id="page-2-0"></span>Introduction

## <span id="page-2-1"></span>Manual Scope

This manual applies to the October 2021 release of the DS485DIS which is an improved design over the legacy module which can be recognized by its light grey enclosure. To find the user manual for this legacy module please refer to the Mantracourt website.

#### <span id="page-2-2"></span>**Overview**

The DS485DIS is an LED display module which allows up to eight (8) DSC or DLC devices to be connected with mathematical functions performed such as summing for allowing an overall Result to be displayed.

In **Legacy Mode** the display can toggle between gross and a zeroed net display and optionally allows the user to cycle through the individual displays that form the Result.

When used in **Advanced Mode**, Sets can be configured. This allows two sets to be configured with up to 4 devices (children) per set. Functions and statistics for each set can be configured with an overall result based on the two sets.

Advanced mode is selected using the FUNC parameter

The inputs are all synchronised so the result display is a true representation of the instantaneous input without skew.

#### <span id="page-2-3"></span>**Requirements**

This display can connect to various DSC and DLC devices but does require an RS485 interface and the MantraBus II protocol.

Suitable devices are: DSCS4MAN, DSCH4MAN, DLCSMAN and DLCHMAN.

The DSC and DLC devices must have sequential station numbers from 1 to the total number of devices when used in Legacy mode but for the new advanced "Set" mode the station numbers can be between 1 and 252. The default baudrate for the RS485 bus is 115200.

The connected devices should be configured using Instrument Explorer before connecting to this display.

Ensure that the baudrate of the connected devices match the baudrate of the display.

## <span id="page-3-0"></span>**Configuration**

This display module is configured using a PC or laptop which can connect to the display's USB connection or directly connected to the display modules RS485 bus. Mantracourt's **Instrument Explorer** with a **DS485DIS v3** driver is used for configuration.

The operation of Instrument explorer will not be described here as the user will be familiar with its operation from configuring the DSC sensor modules.

See [Command List](#page-12-1) later in the manual for a list of parameters that will be available for configuration from within Instrument Explorer.

*The Station number DS485DIS is fixed at 253 and the default USB baudrate is 115200. Instrument Explorer requires that the COM port is in the range of COM1 to COM8.*

#### <span id="page-3-1"></span>Connecting to USB

This is the simplest option as the computer does not need an RS485 interface.

<span id="page-3-2"></span>Step 1

Install Instrument Explorer and ensure that the FTDI Drivers are selected to be installed. The Station number DS485DIS is fixed at 253 and the default USB baudrate is 115200. Instrument Explorer requires that the virtual COM port is in the range of COM1 to COM8.

*The USB connection will power the display module.*

The COM port can be set from Windows Device Manager. Also it is recommended to change the Latency from the default of 16ms to 1ms.

#### <span id="page-3-3"></span>Step 2

Open **Device Manager** and locate the COM port that appears when the module is plugged in to the PC USB port.

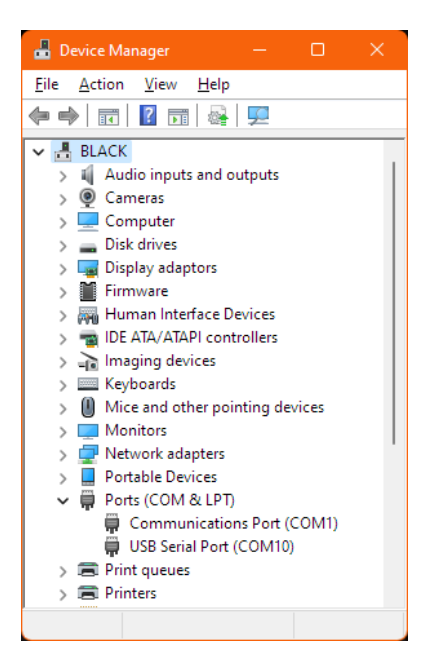

Double click the correct COM port to open the **Properties** dialog.

#### <span id="page-3-4"></span>Step 3

Select the **Port Settings** tab and click the Advanced button.

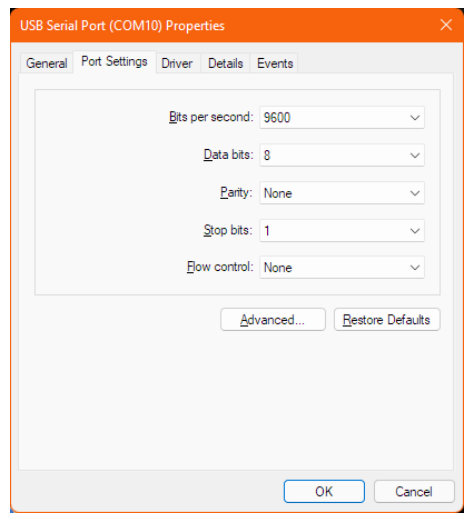

#### <span id="page-4-0"></span>Step 4

On the Advanced Settings dialog window select a different COM Port Number (If it is not within the range 1 to 8).

### $\boldsymbol{\Omega}$

Note that a port **may** be reported as 'in use' if a USB device has **ever** been connected to that COM port. Ignore this and select it anyway if you are sure that there is not anything currently actively using this COM port.

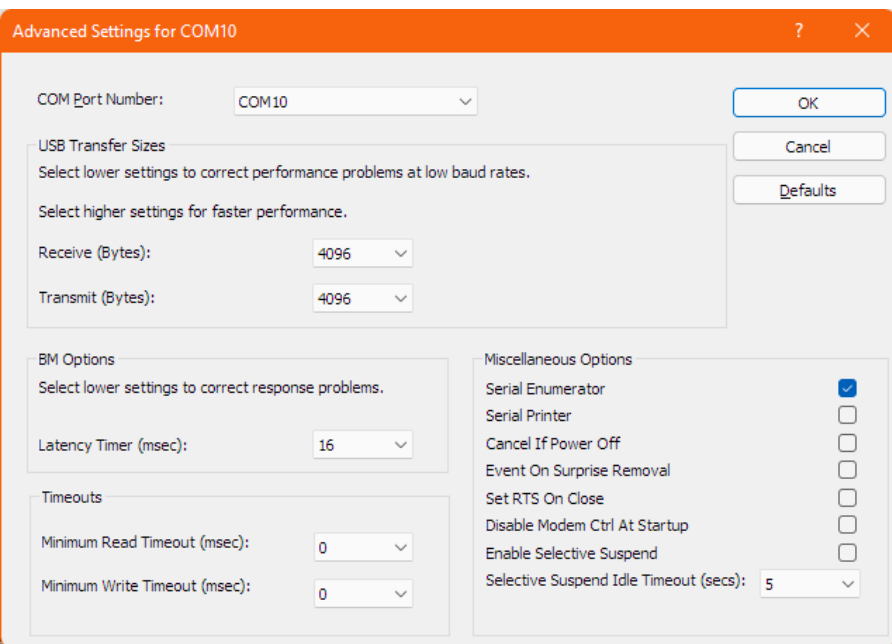

Also change the Latency Timer (msec) to 1ms.

### <span id="page-5-0"></span>Connecting to RS485 Bus

This is an option if the computer has an RS485 interface.

It is recommended that the display module is isolated from any working bus or connected devices and connected directly to the computer for configuration.

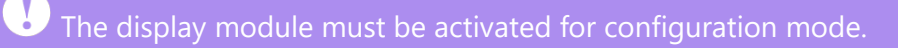

To activate configuration mode the display must be powered up whilst holding down the two front panel keys. The COM port must be between 1 and 8 to enable connection with Instrument Explorer.

*NOTE: If the COM port is provided by a USB to RS485 convertor then see the previous section regarding Latency as this may apply to your convertor if it is handled by FTDI drivers.*

## <span id="page-6-0"></span>Legacy Operation Modes

When using legacy operation the input devices must have their station numbers set sequentially from STN = 1 to STN = 8. These station numbers will represent **InP1** to **InP8** respectively. The number of devices connected to the DS485DIS is set by parameter NOSV.

There are two modes of legacy operation.

#### <span id="page-6-1"></span>Item Mode

The user can select which input value to view and can toggle between Gross and Zeroed Net mode.

#### <span id="page-6-2"></span>Result Mode

The display normally shows a **Result** (Default is **sum** but other functions are available see later) of all inputs which can be toggled between Gross and Zeroed Net mode.

Also the user can step through the individual items to view their values. If in Net mode then each item can be viewed as Gross or Net.

After a user settable delay the display will always revert to the Result display.

#### <span id="page-6-3"></span>Legacy Button Functions

<span id="page-6-5"></span><span id="page-6-4"></span>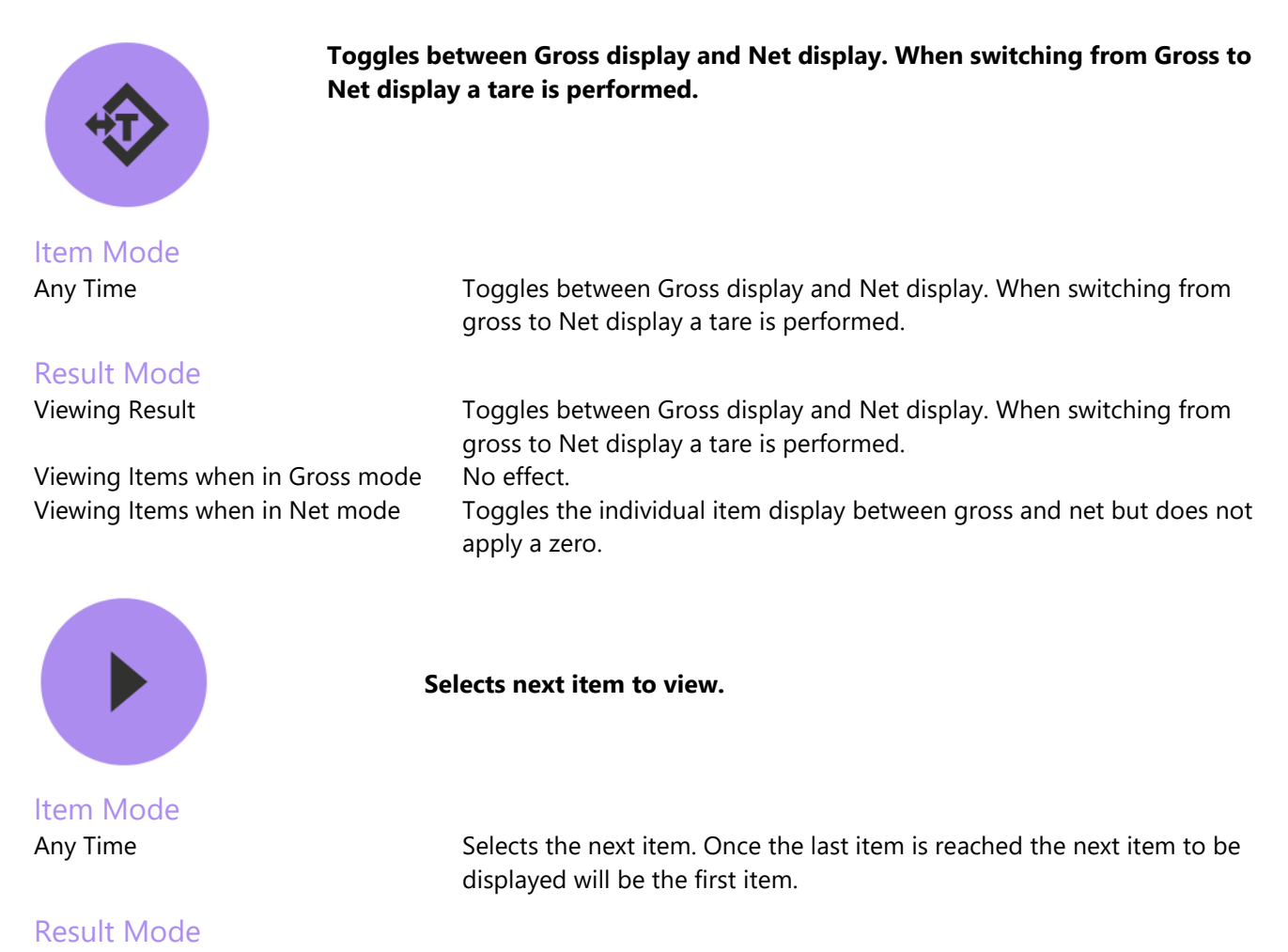

<span id="page-6-7"></span><span id="page-6-6"></span>Any Time Selects the next individual item to view. Once the last item is reached the next item to be displayed will be the result.

#### <span id="page-7-0"></span>LED Functions

<span id="page-7-2"></span><span id="page-7-1"></span>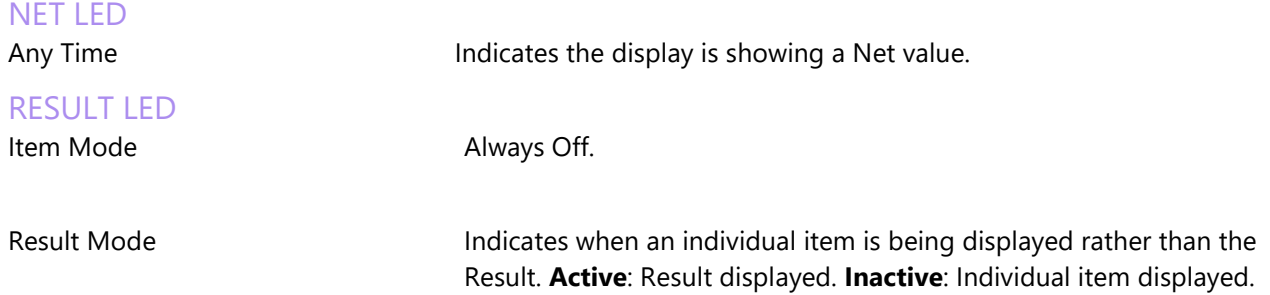

## <span id="page-8-0"></span>Advanced Operational Modes

New functionality has been introduced to Version 3 of the product to allow for **Sets**. Sets allow for two groups of up to 4 DSC/DLC devices to be configured. Additionally the two sets can be used to produce a Result known as **FinAL**.

Advanced mode is entered by selecting 5 (Sets) in the **FUNC** parameter.

When using advanced mode the Station Numbers must be defined using parameters **IST1** to **IST8**. Station numbers can be in the range of 1 to 252. If the **IST**x is set to zero then this input is not included in the set

**SEt1** is comprised of **InP1** to **InP4 SEt2** is comprised of **InP5** to **InP8**

#### <span id="page-8-1"></span>Advanced Button Function

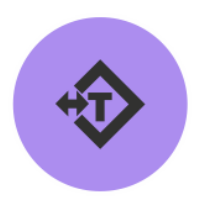

Toggles between Gross Result and Net Result. When switching from Gross to Net display a tare is performed.

This key is only active when displaying the **FInAL** which is indicated by the Result LED being on**.**

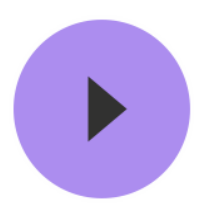

Selects next item to view.

When displaying **FInAL**, indicated by Result LED being on, pressing this key will show **SEt1**. After a 3 second timeout the value for **SEt1** will be displayed. A further press will show **SEt2** followed 3 seconds later by the value for **SEt2**. The next press returns the display to showing **FInAL** which is the result of **SEt1** and **SEt2**.

#### **Notes.**

Key presses whilst the display shows mnemonics **SEt1** or **SEt2** will be ignored.

Pressing and holding this key when displaying the **FInAL** indicated by the Result LED being on will cause the Result LED to turn off (approx. 3 seconds) and put the display into a mode that allows the individual inputs that make up the sets to also be displayed.

Pressing this key whilst mnemonics **InPx** is displayed will skip to the next input without showing the value of **InPx**. This is a quick way of stepping around the inputs.

#### <span id="page-8-2"></span>System Zero for Legacy and Advanced

Once the module is installed it may be necessary to perform a system zero. To do this power off the DS485DIS and

hold down key and re-apply the power. The display will show "ZErOEd" and the key can now be released. The system zero can be re-applied at any time. Performing this will reset to Gross mode. To remove the system zero the communication interface must be used.

## <span id="page-9-0"></span>Physical Connections

#### <span id="page-9-1"></span>Configuration Connections

To gain access to the USB port remove the 6 screws. A USB 'B' connector is plugged into J1.

When connected to an active USB host communication activity between the host (PC) and the DS485DIS can be observed on the Green Rx and Red Tx LED's

The DS485DIS must be powered using a separate supply as the USB cannot supply power to the display as well as the connected input devices. However, the USB can power the display **only** when used for configuration.

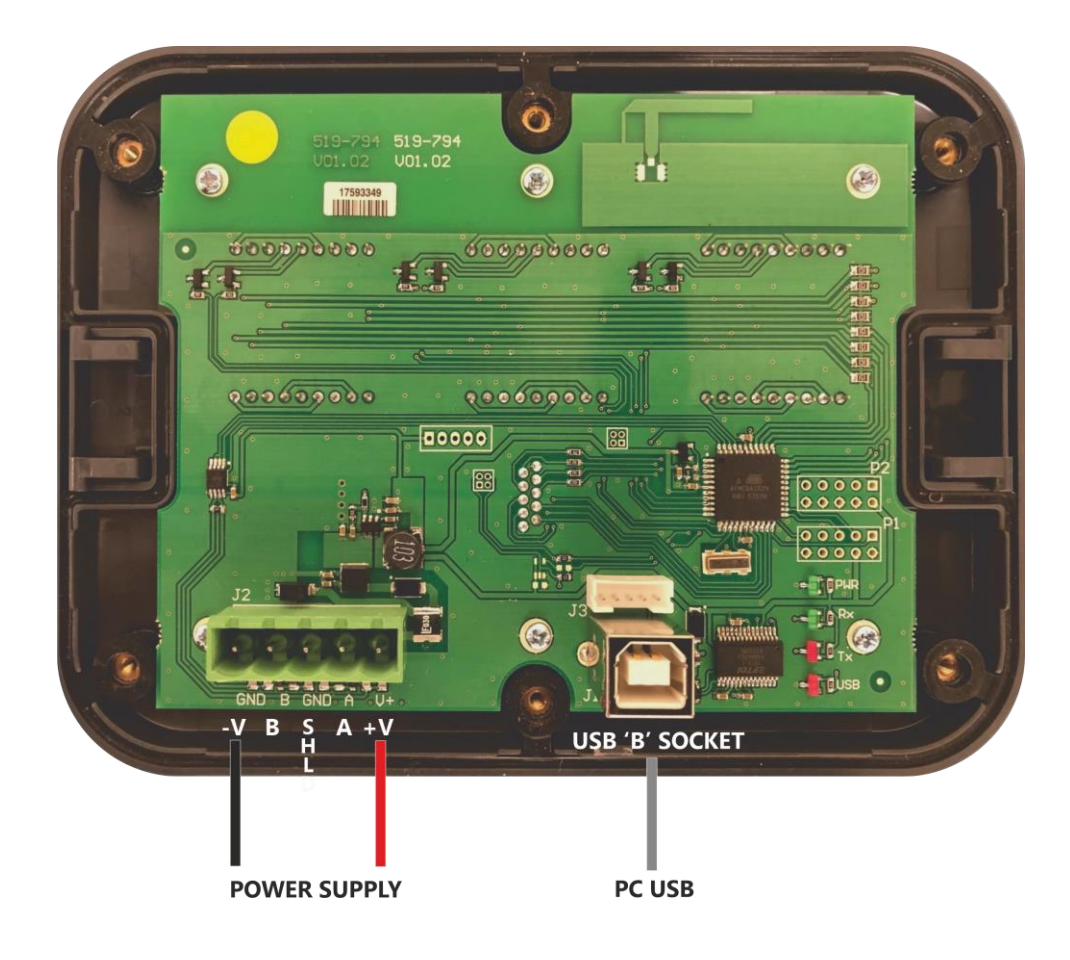

#### Power supply: 6 to 36V dc (Note that DSC and DLC have 18V MAX!)

*To configure the module, connect to a PC USB port using a USB B to USB A cable. (See Configuration section for details of configuring the display using RS485 connection)*

## <span id="page-10-0"></span>Connecting to up to 4 DSCs using DSJ4

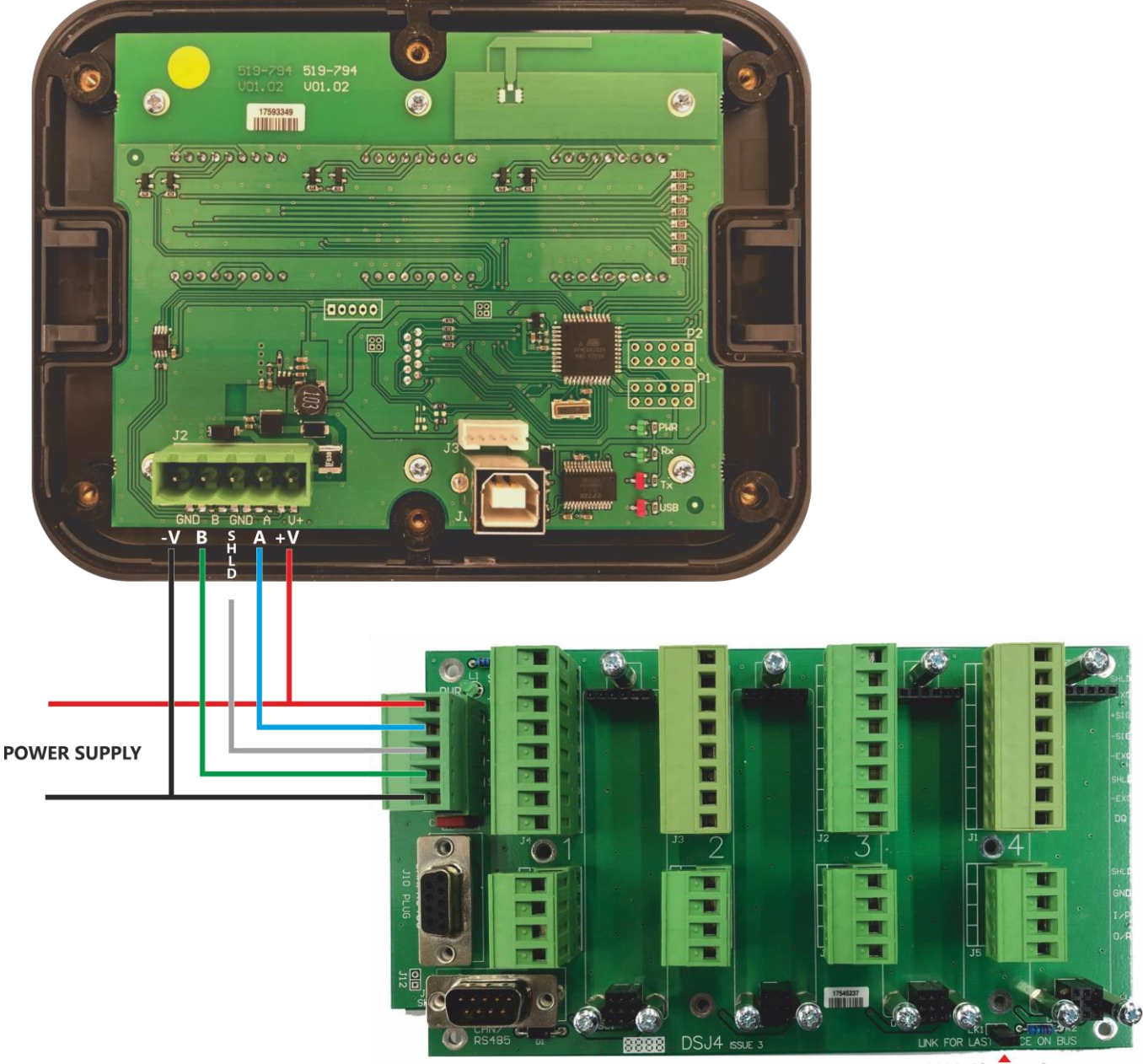

**LK1 Shorted** To terminate RS485 bus

## <span id="page-11-0"></span>Connecting to between 5 and 8 DSCs using DSJ4

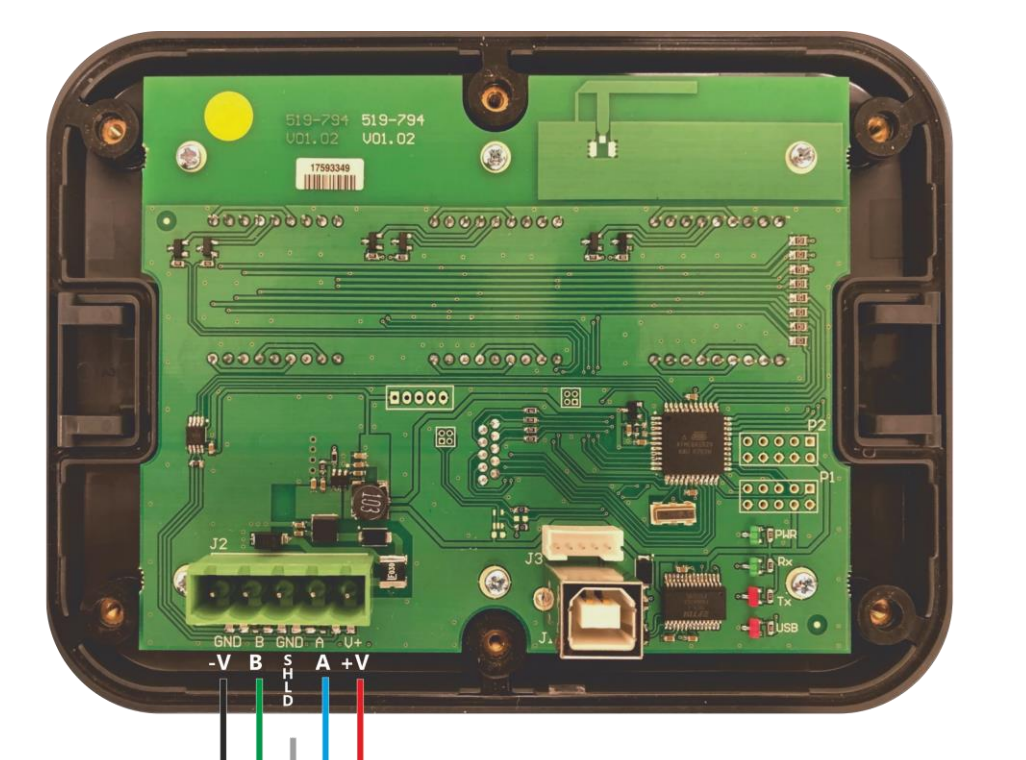

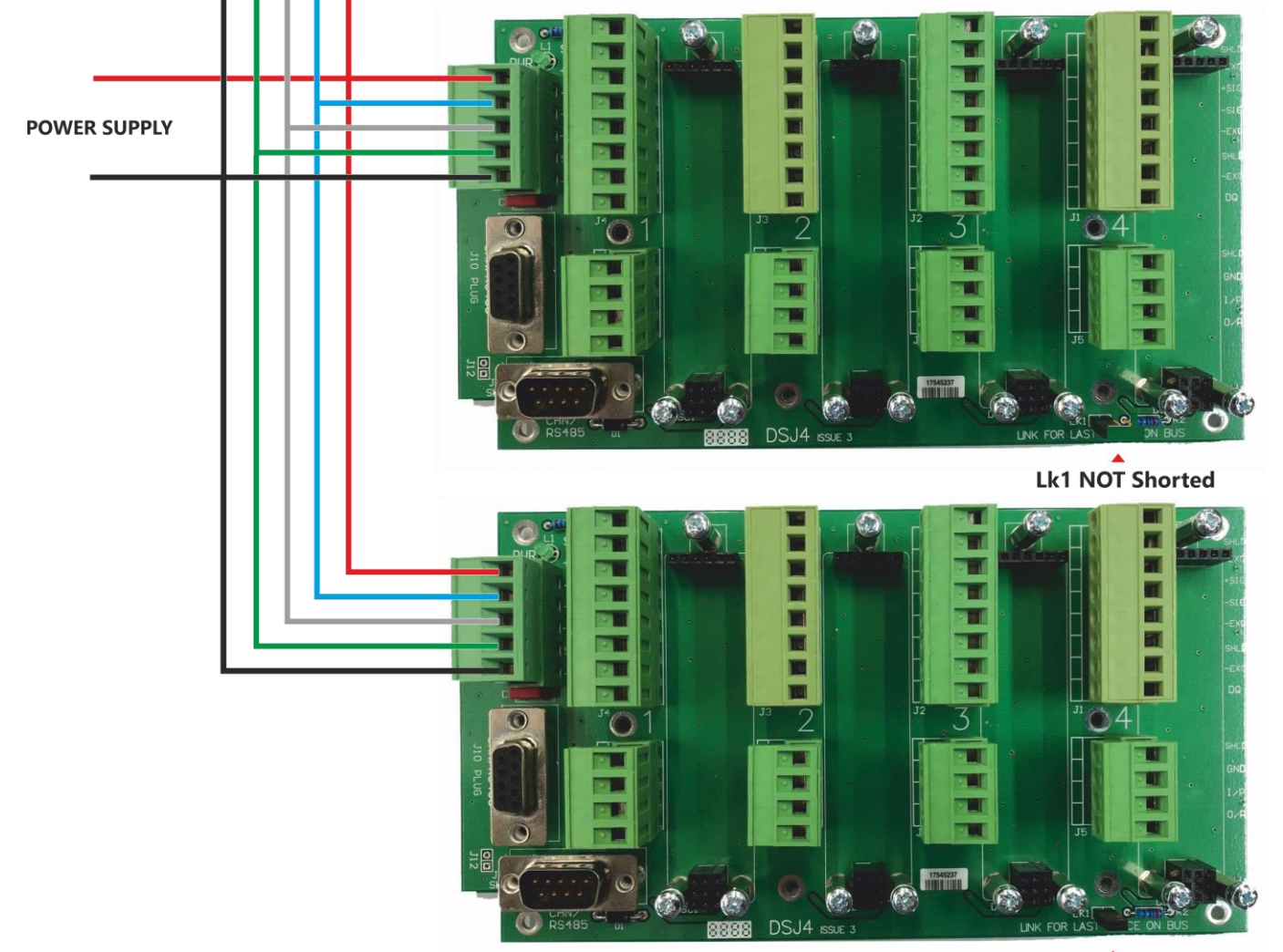

LK1 Shorted<br>To terminate RS485 bus

## <span id="page-12-0"></span>Error Reporting

When errors occur in communications on one of the attached DSC or DLC modules the display will show Err followed by a 2 digit error code.

The first digit indicates which DSC / DLC station number the error has occurred on.

The second digit indicates the error.

Only one error will be displayed at a time and on clearing the error the next (if one exists) will be displayed. All errors are self resetting.

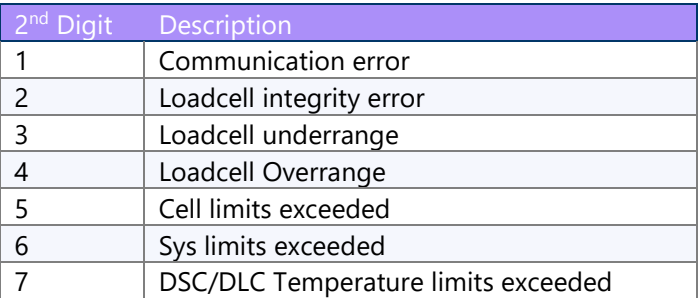

Errors 5 and 6 are dependent on parameter settings in the modules. The **CMIN, CMAX, SMIN** and **SMAX** parameters will set the limits for these errors.

<span id="page-12-1"></span>The display may also display **OvEr** or **UndEr** if the value cannot be displayed within the constraints of the configured decimal point position.

## <span id="page-13-0"></span>Command List

Below is the list of Mantrabus parameters supported by the module using Mantrabus2 protocol over RS485 and via the PC software Instrument Explorer.:

# *Note that listen only mode is not yet implemented*

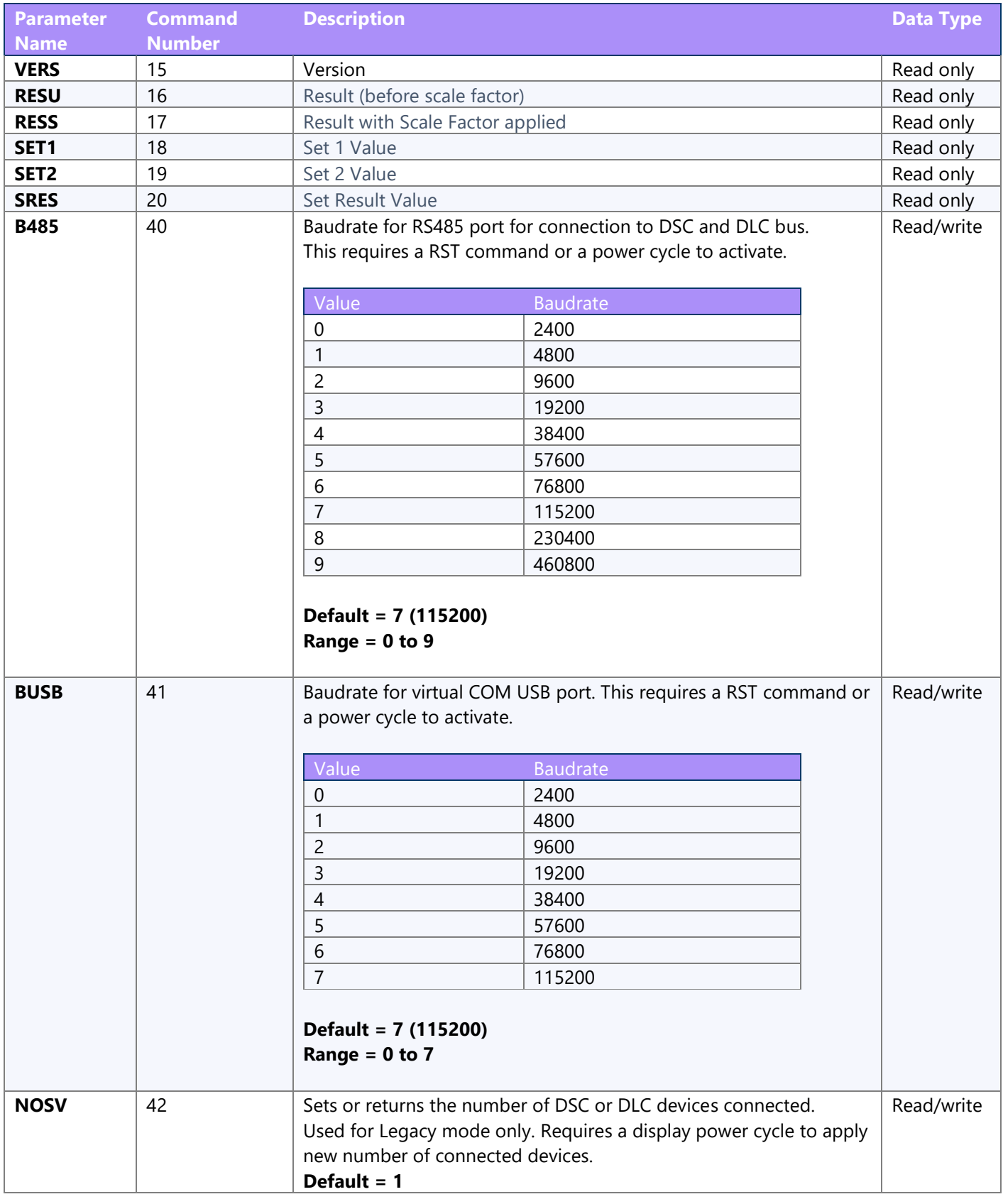

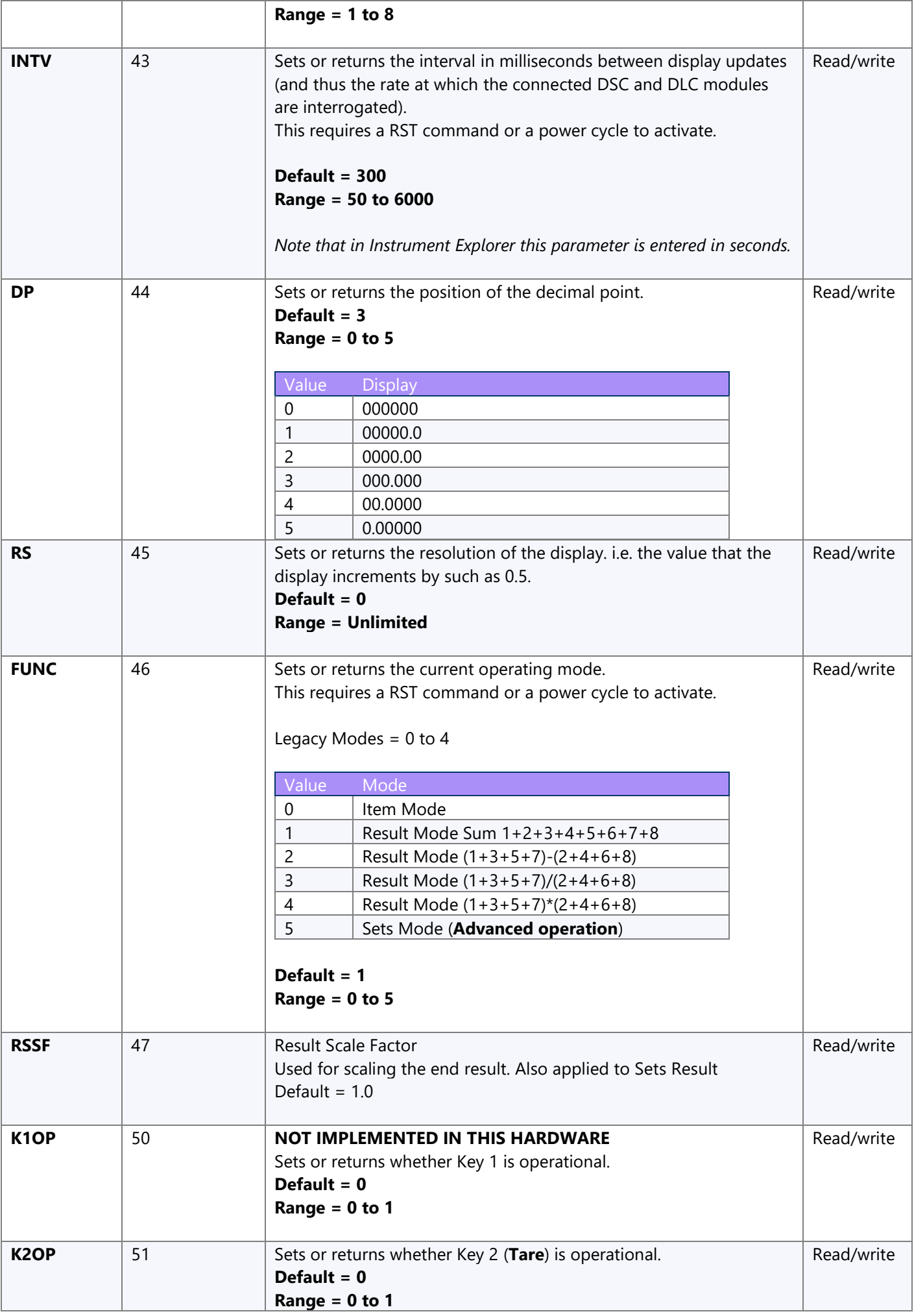

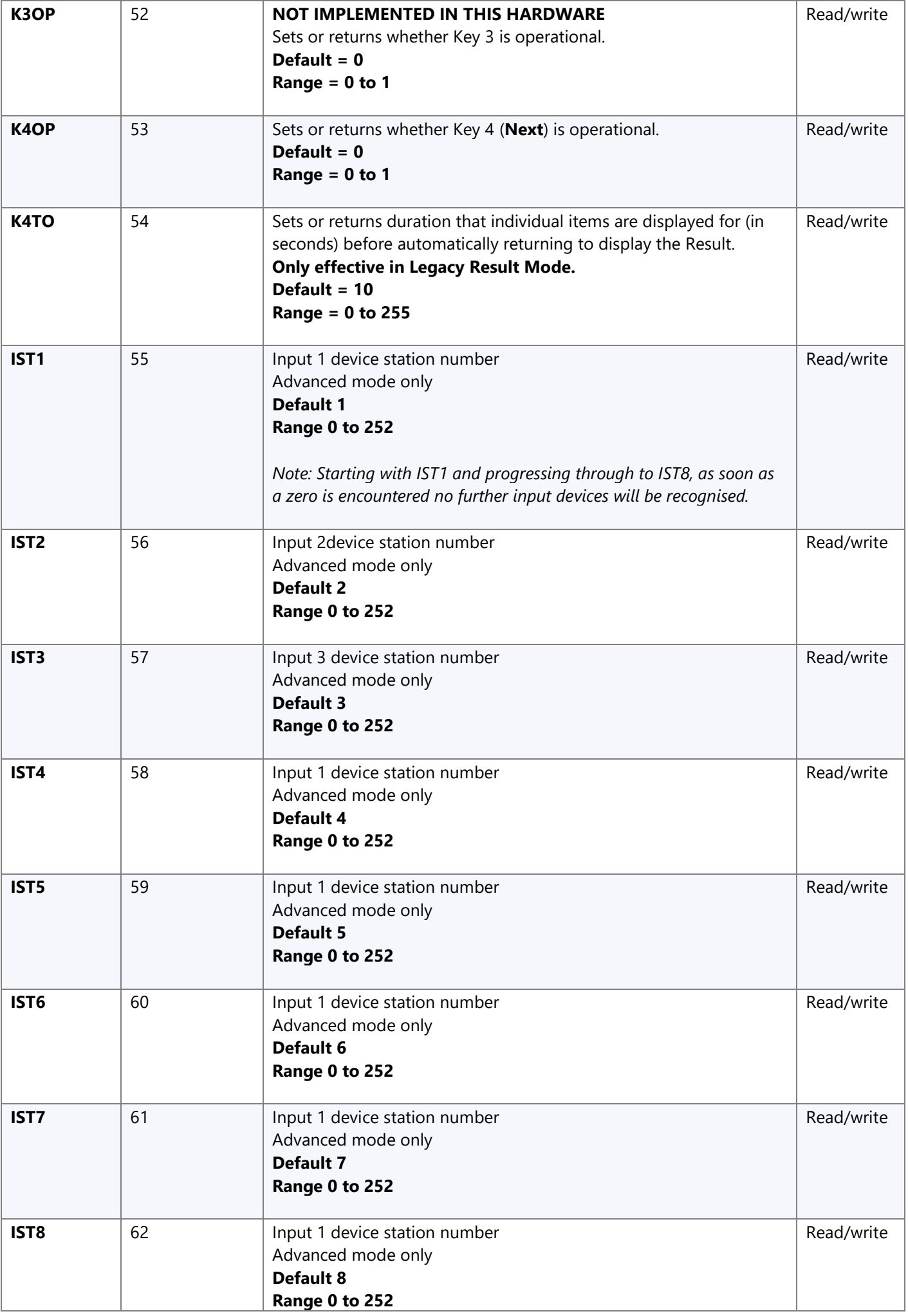

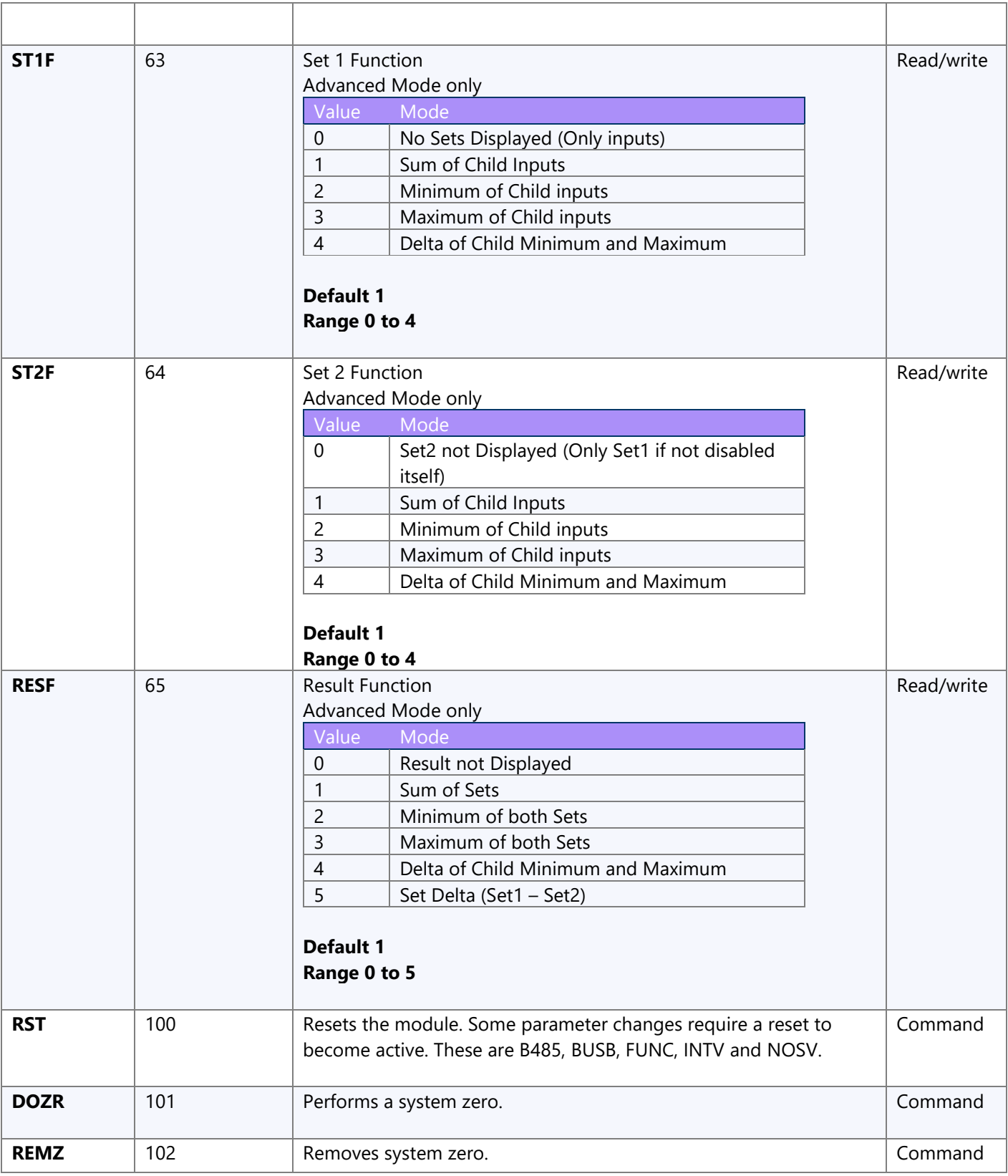

## <span id="page-17-0"></span>Specification

## <span id="page-17-1"></span>Physical

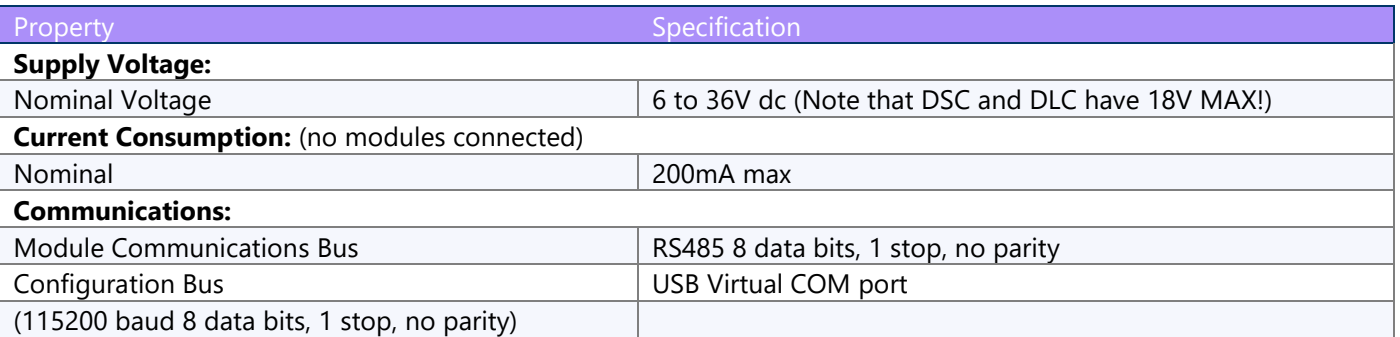

### <span id="page-17-2"></span>Environmental

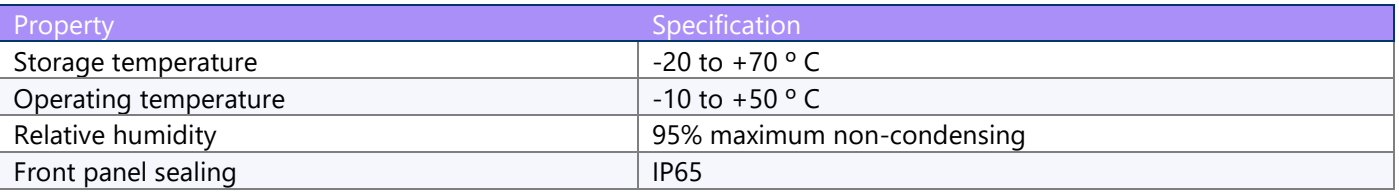

### <span id="page-17-3"></span>Dimensions

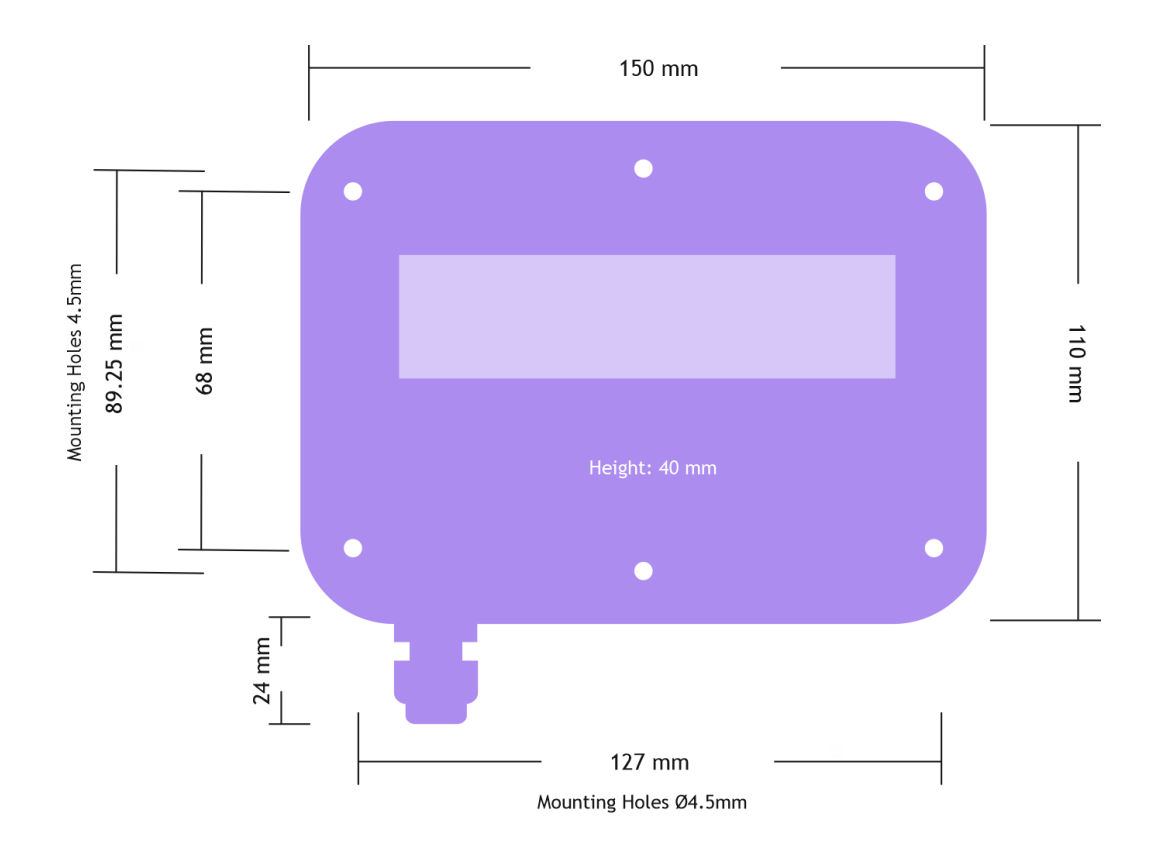

<span id="page-18-0"></span>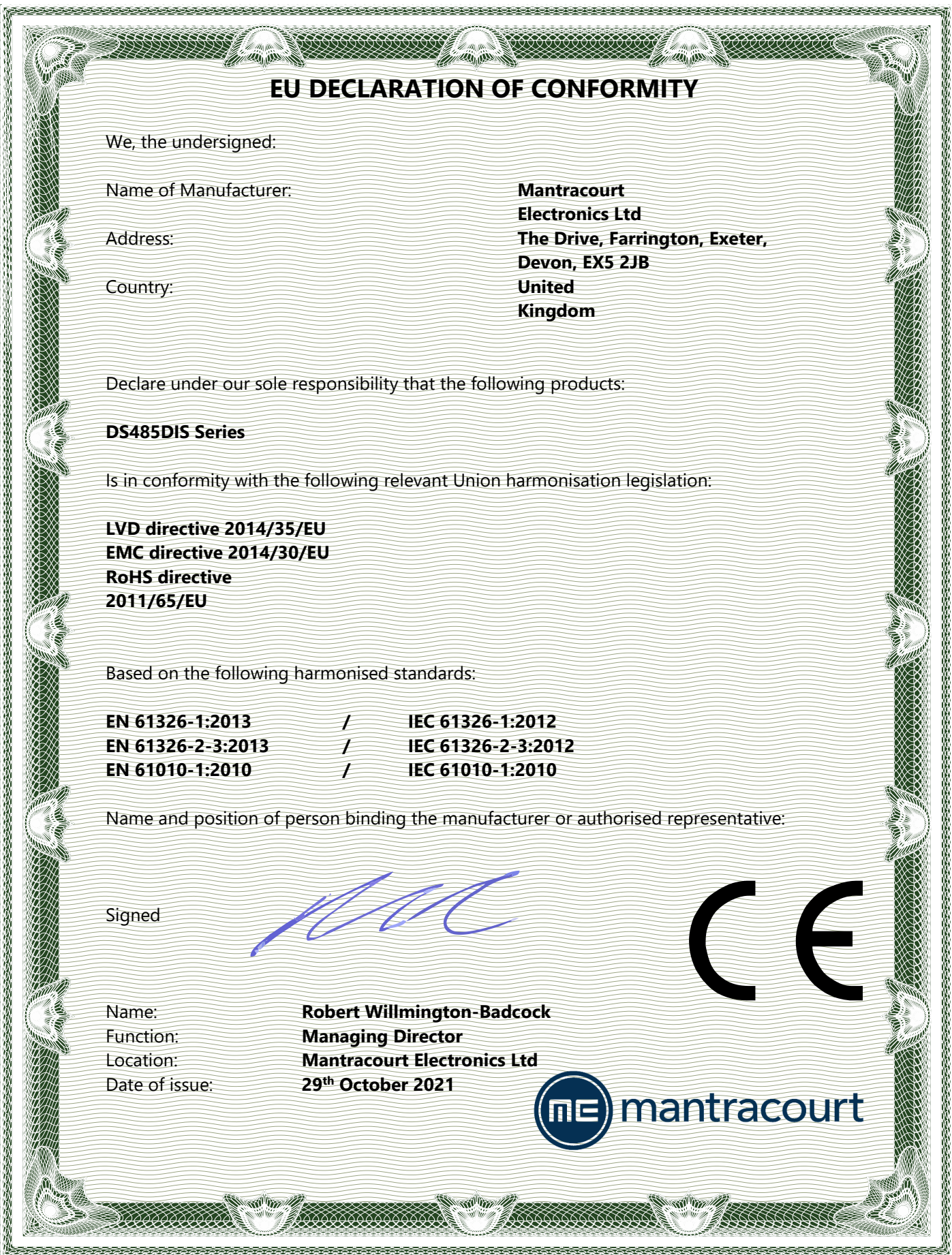

# **Warranty**

<span id="page-19-0"></span>All DS485DIS products from Mantracourt Electronics Ltd., ('Mantracourt') are warranted against defective material and workmanship for a period of one (1) year from the date of dispatch.

If the 'Mantracourt' product you purchase appears to have a defect in material or workmanship or fails during normal use within the period, please contact your Distributor, who will assist you in resolving the problem. If it is necessary to return the product to 'Mantracourt' please include a note stating name, company, address, phone number and a detailed description of the problem. Also, please indicate if it is a warranty repair.

The sender is responsible for shipping charges, freight insurance and proper packaging to prevent breakage in transit. 'Mantracourt' warranty does not apply to defects resulting from action of the buyer such as mishandling, improper interfacing, operation outside of design limits, improper repair or unauthorised modification.

No other warranties are expressed or implied. 'Mantracourt' specifically disclaims any implied warranties of merchantability or fitness for a specific purpose.

The remedies outlined above are the buyer's only remedies. 'Mantracourt' will not be liable for direct, indirect, special, incidental or consequential damages whether based on the contract, tort or other legal theory.

Any corrective maintenance required after the warranty period should be performed by 'Mantracourt' approved personnel only.

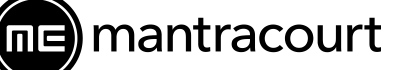

Part Number: **517-912** Issue Number: **02.01** Dated:

 $\overline{a}$ 

Document Title: **DS485DIS User Manual** Applies To: **DSC Product Range th March 2023**

*In the interests of continued product development, Mantracourt Electronics Limited reserves the right to alter product specifications without prior notice.*

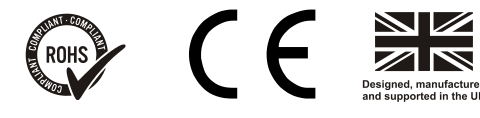

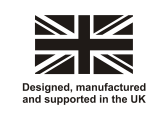

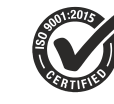

www.mantracourt.com